### Eduroam/tc-[domain]連線設定

202101 網路機電組修正

Eduroam 是一個為建立國際教育及科研機構間無線局域網漫遊體系的計劃,意在 推動全球教育及科研單位之間的無線局域網服務共享,目前 eduroam 在歐洲已 發展成一個相當成熟的大型 WiFi 漫遊體系,而亞太區的 eduroam 由亞太區先 進網絡聯盟 (APAN) 發起,近年也得到了長足的發展。現已發展成為包括澳大利 亞、紐西蘭、香港、台灣、中國大陸、日本及澳門等國家和地區在內的無線網漫 遊體系,並成為全球 eduroam 體系的一個重要組成部分。

配合教育部政策本市教育網路無線已建置 eduroam 提供教育單位人員無線漫遊 使用。

tc-[domain]則是適用於 Local Bridge Mode(本地下車)方便本校同仁能方便使 用校內資源,如印表機、校內網路磁碟機…及結合 chromecast、apple TV 進行 行動裝置畫面投放。

為符合教育部 TANet 無線網路漫遊交換中心之要求,資網中心相關設備已進行完 成測試調整,預計於 109 年 5 月 5 日起支援使用者可使用 GTC 或 MS-CHAPv2 進行 認證。說明如下:

- 1. 因調整認證方式,本市教職員須以公務帳號登入本市教育局 [\(https://www.tc.edu.tw\)](https://www.tc.edu.tw/) 網站至少一次,109年5月5日起才能繼續使用 無線網路。
- 2. 使用者端原 GTC 相關連線設定不需另外調整仍可繼續使用。
- 3. MS-CHAPv2 為 Windows 作業系統內建提供之認證協定並且 Android 及 iOS 設 備均支援,因此使用時不需額外安裝認證元件,使用上更加方便。

Windows 10 設定連線 eduroam 設定方式

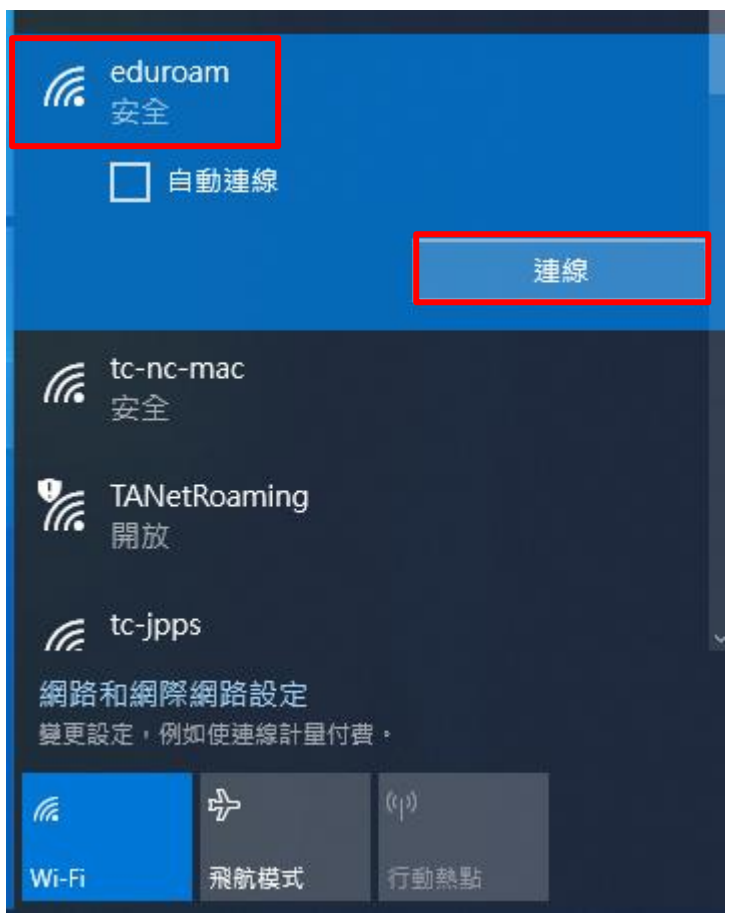

開啟無線網路,連線至 eduroam,輸入公務帳號(User Name)及密碼(Password)

帳號請輸入[公務帳號]@tc.edu.tw 至其他無線漫遊單位才能使用。

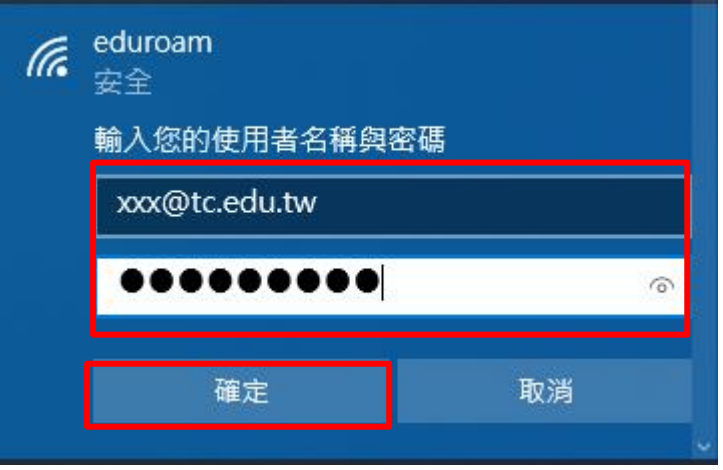

首次使用 eduroam 若電腦缺少相關憑證時,電腦會出現警告訊息:請按「連線」

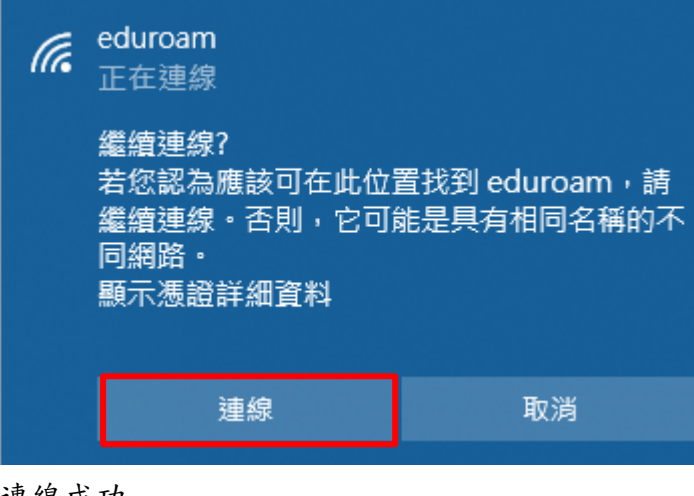

連線成功

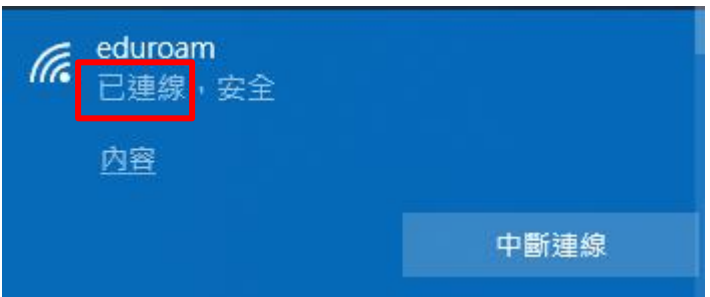

※因 Windows 10 設定連線後無法修改內容,只能刪除後重新建立設定。 刪除設定的方式如下:開始→設定→網路和網際網路→Wi-Fi→管理已知網路

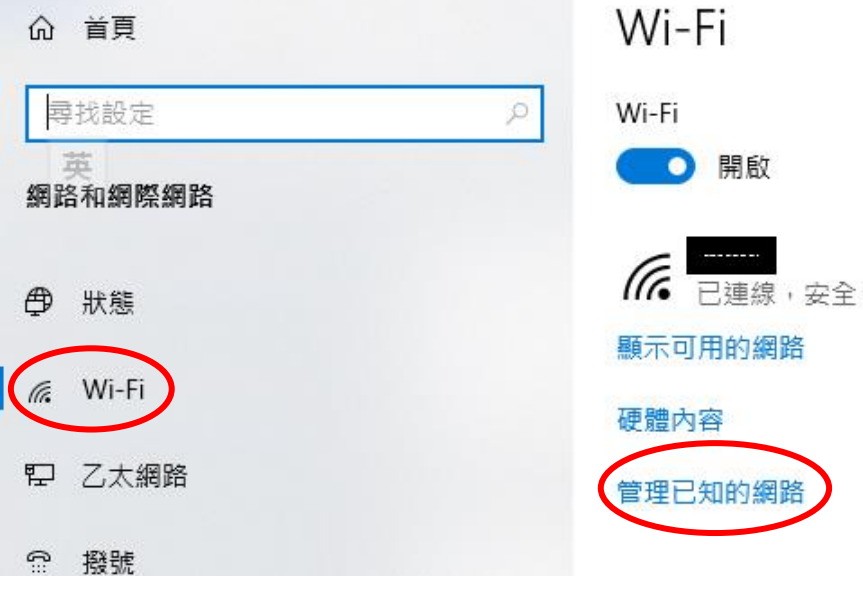

# 管理已知的網路

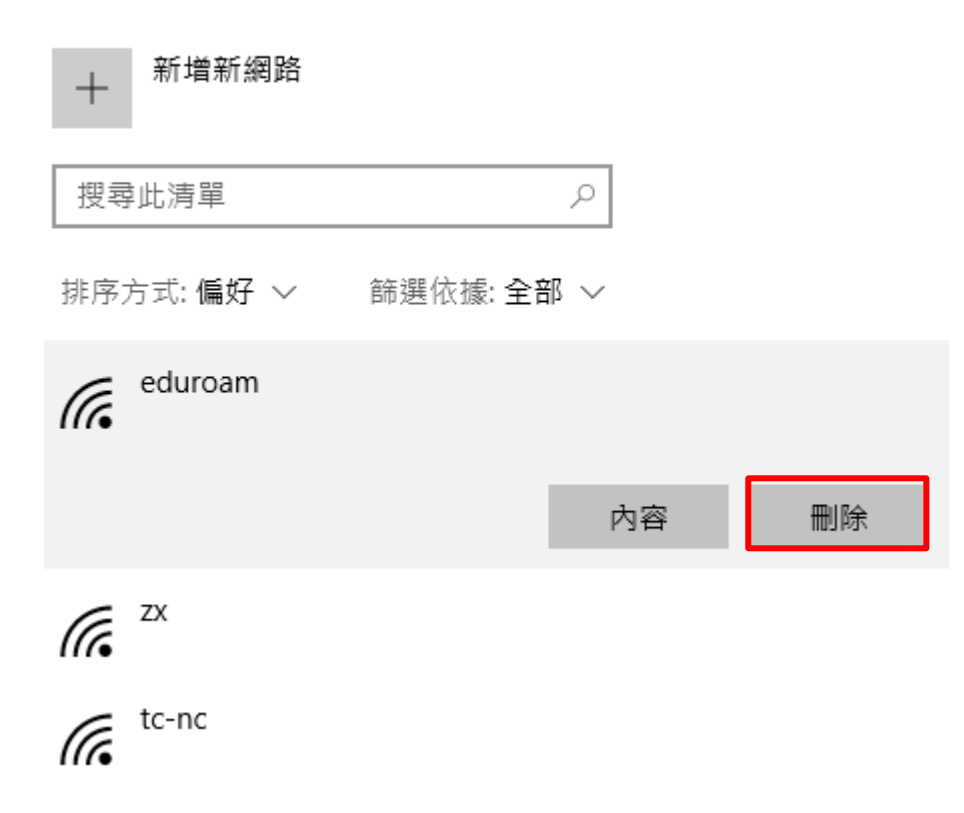

Win7 使用 eduroam 電腦操作

先下载 eduroam. xml, 放在 C:\ 執行命令輸入: netsh wlan add profile filename="C:\eduroam.xml"

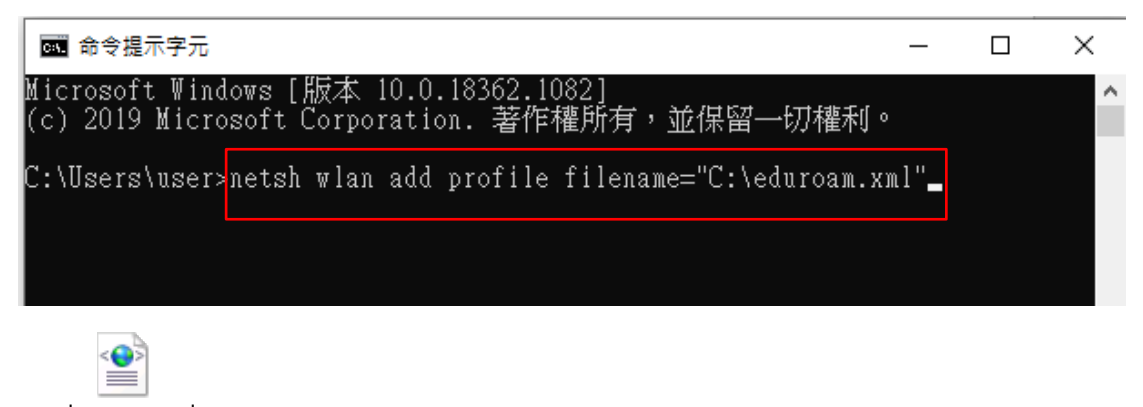

eduroam.xml

開啟無線網路,連線至 eduroam,輸入公務帳號(User Name)及密碼(Password)

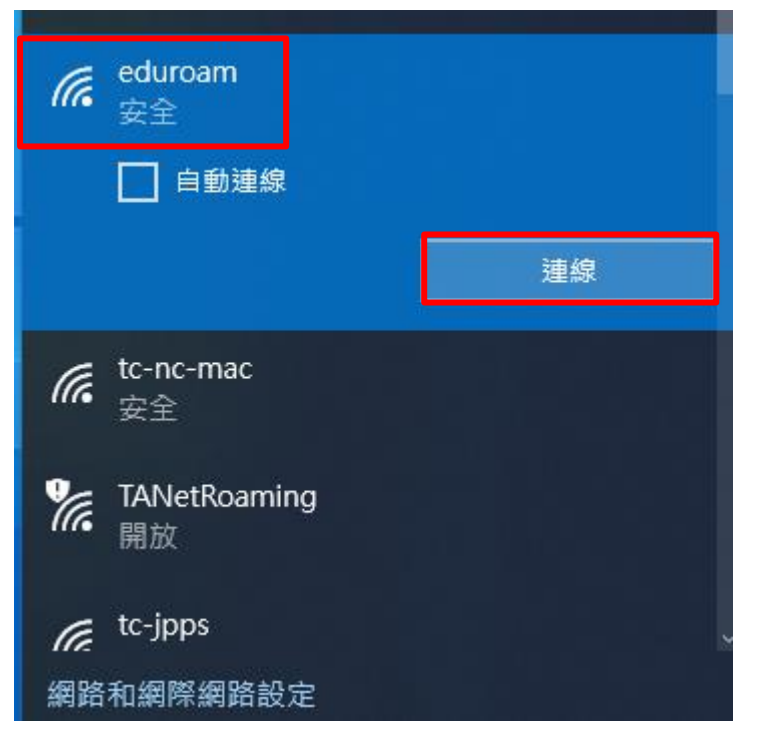

帳號請輸入[公務帳號]@tc.edu.tw 至其他無線漫遊單位才能使用。

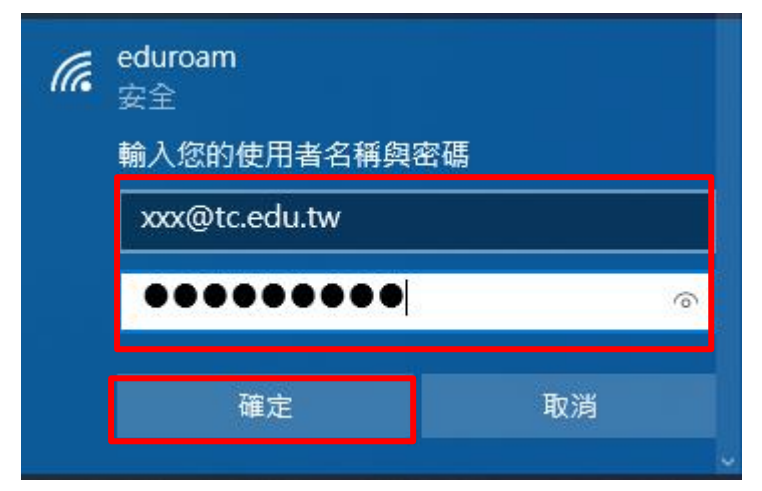

首次使用 eduroam 若電腦缺少相關憑證時,電腦會出現警告訊息:請按「連線」

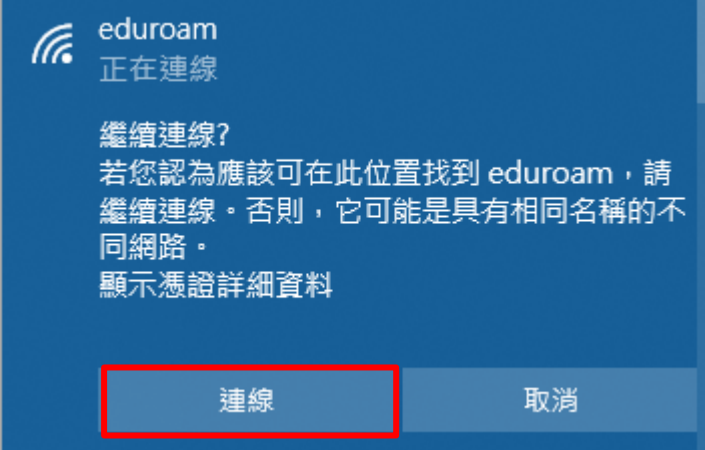

連線成功

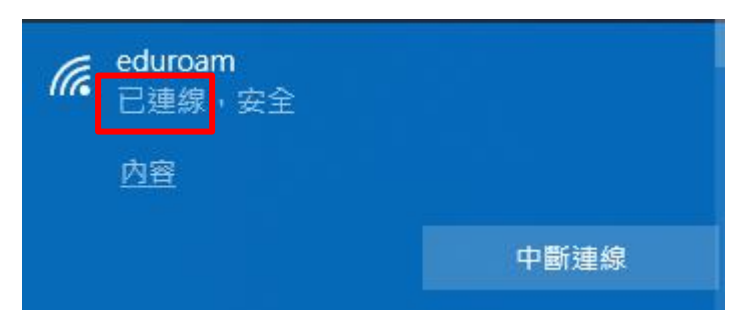

Android 設定連線 eduroam 設定方式

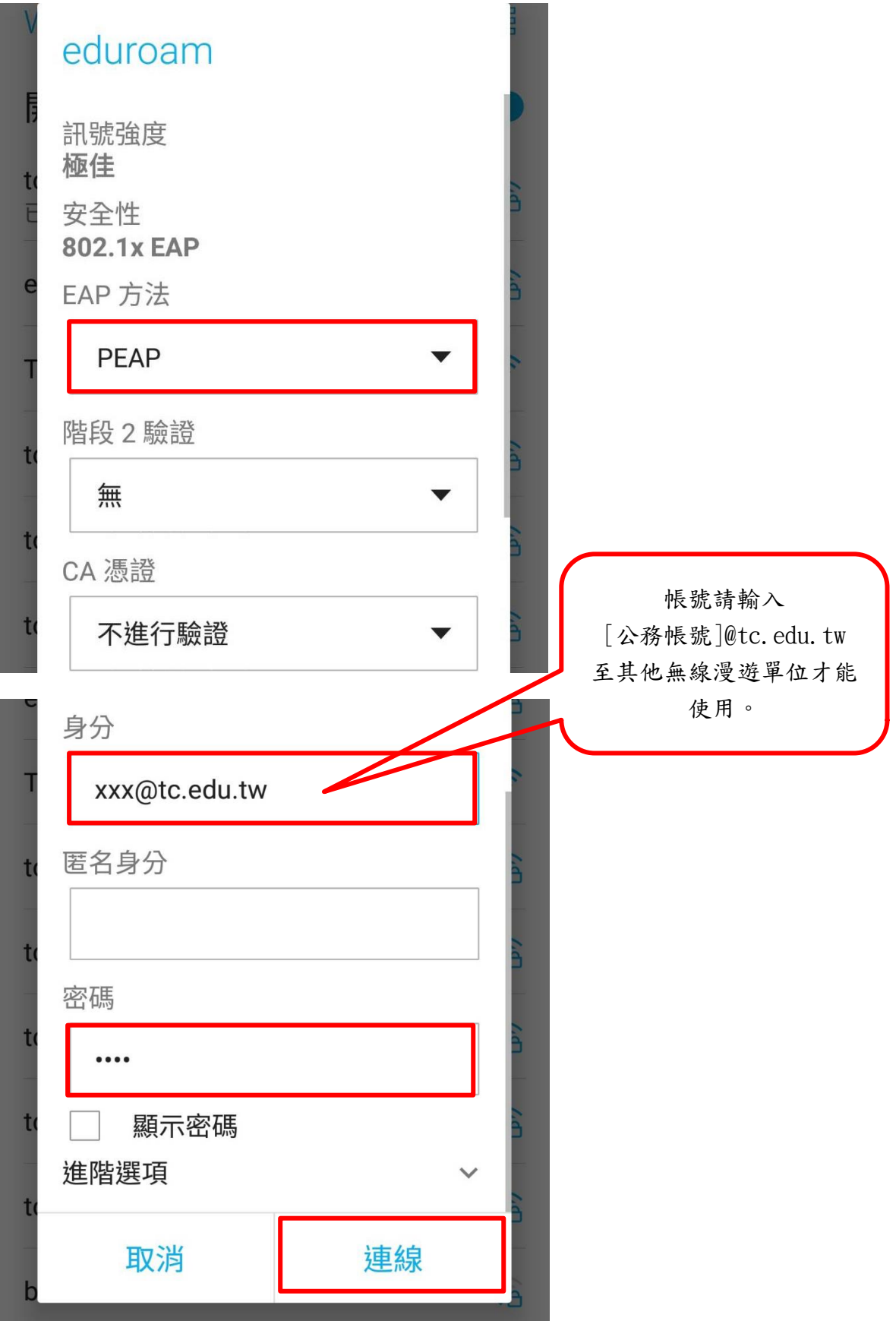

### 連線成功

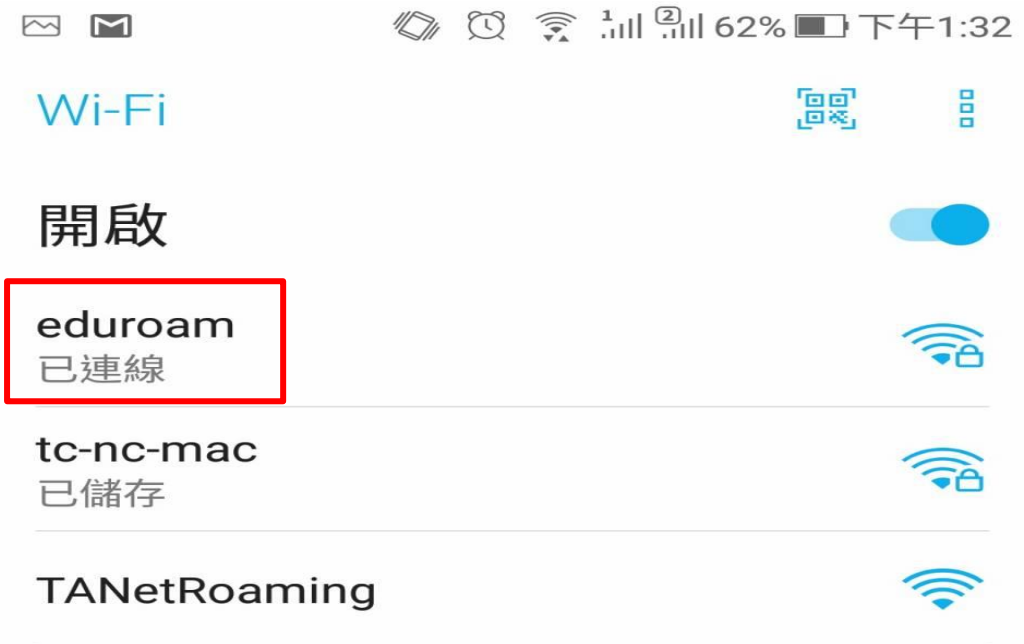

iOS 設定連線 eduroam 設定方式

開啟 iPhone 設定→Wi-Fi 畫面

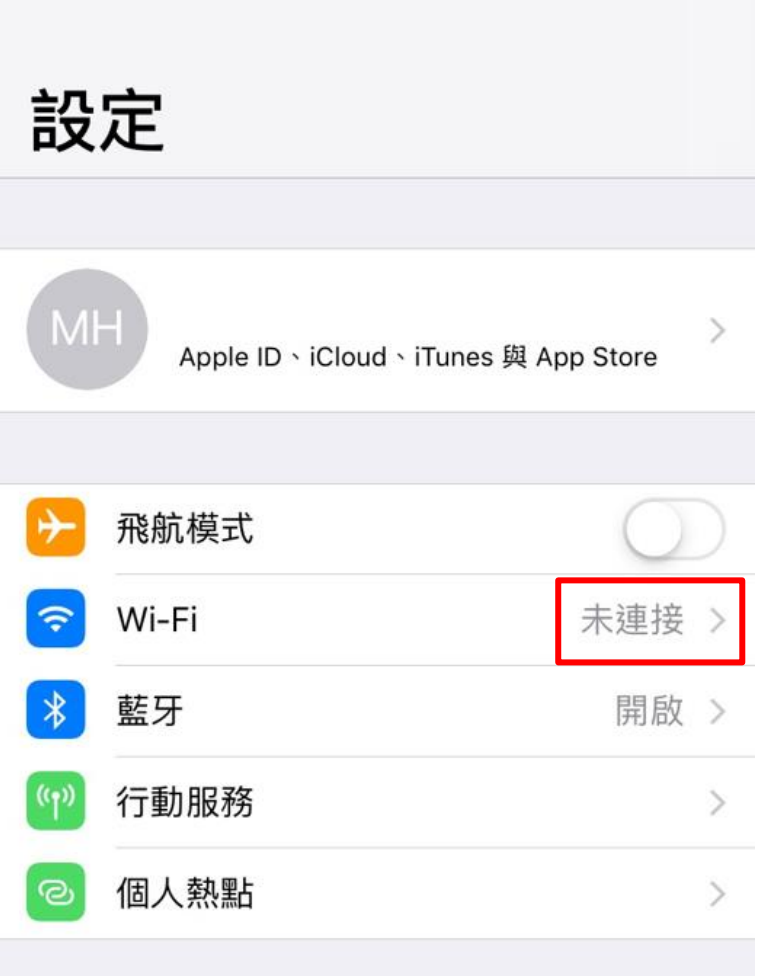

選擇連線 SSID eduroam

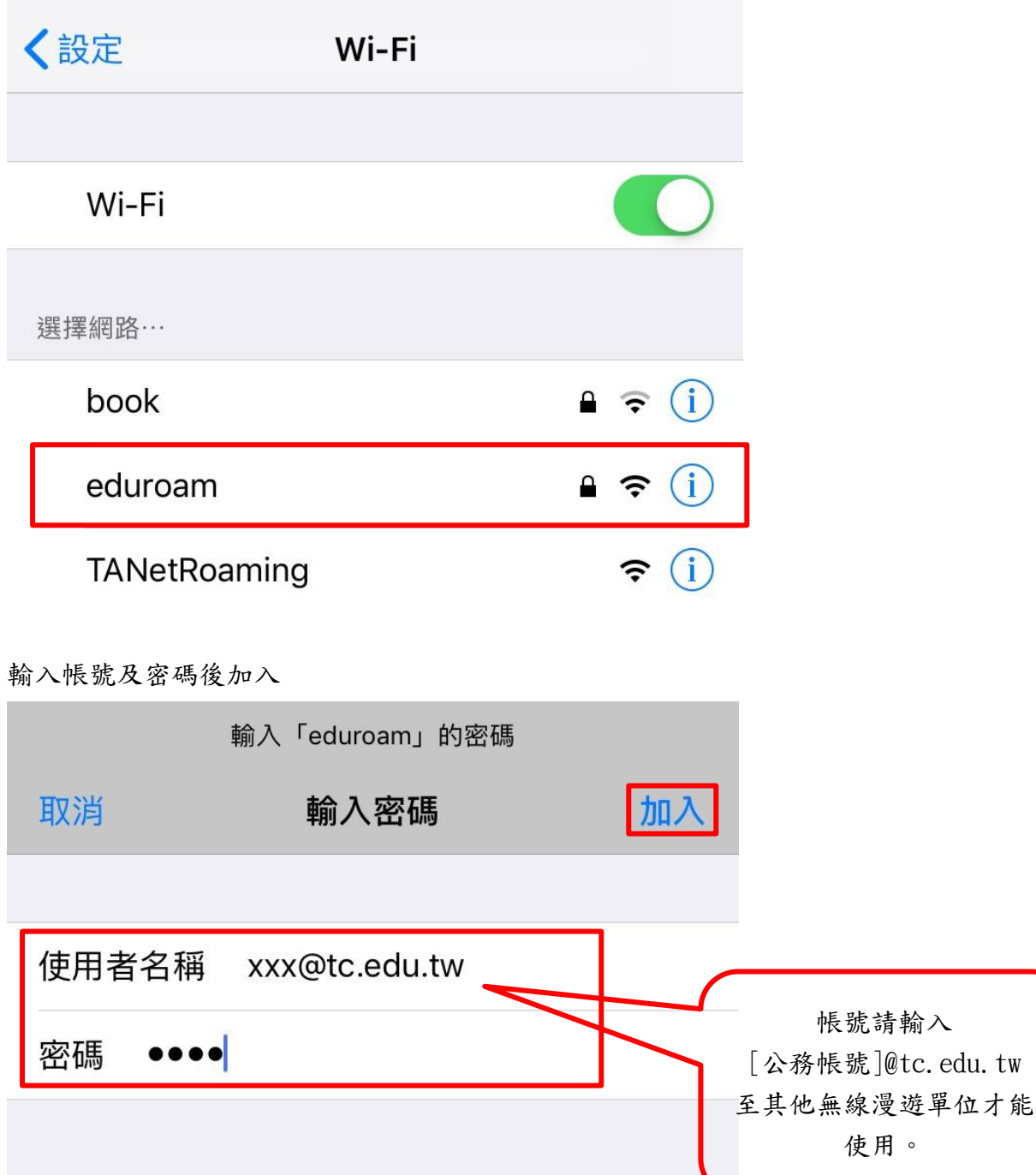

 ${\tt tw}$ 

#### 顯示憑證內容確認詳細資料並請選擇信任

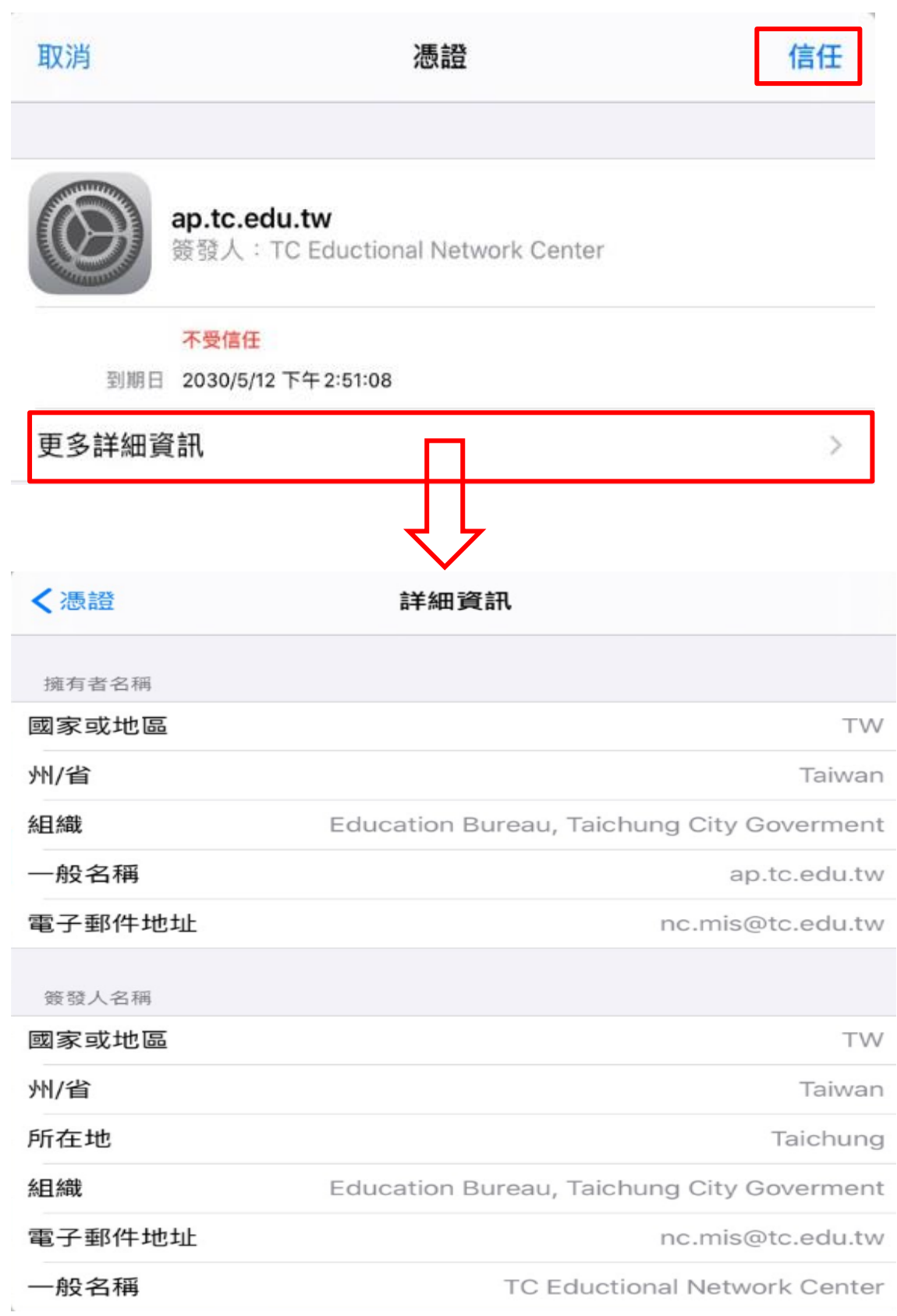

完成連線並確認連線資訊(若第一次無法順利連上請再重複以上步驟) 已連線完成後,後續只要在無線訊號範圍內會自動連線。

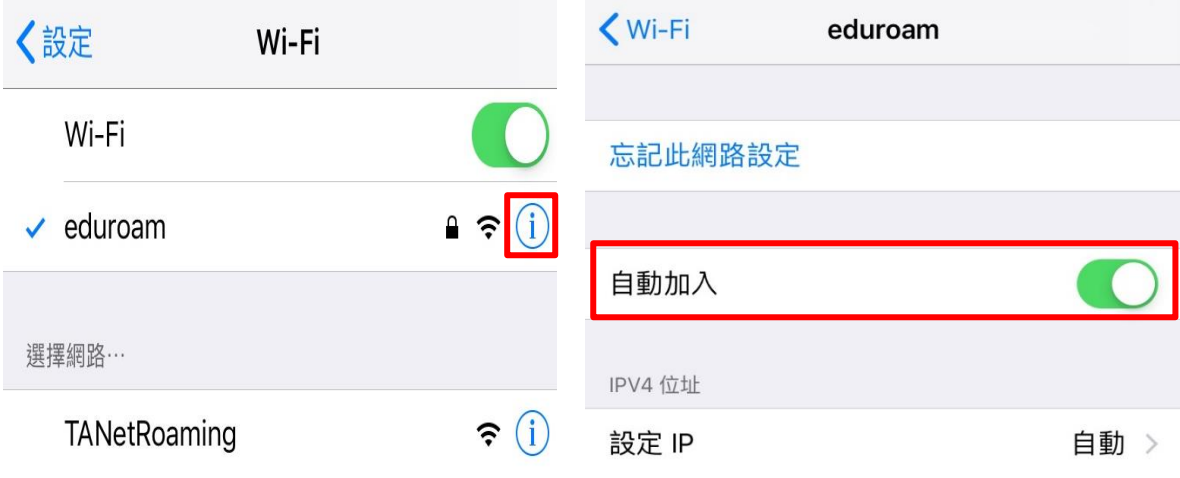

Windows 10 設定連線 tc-[domain]設定方式

開啟無線網路,連線至 tc-[domain]帳號密碼則按照貴校申請 Local Bridge Mode 時的設定而有所不同。

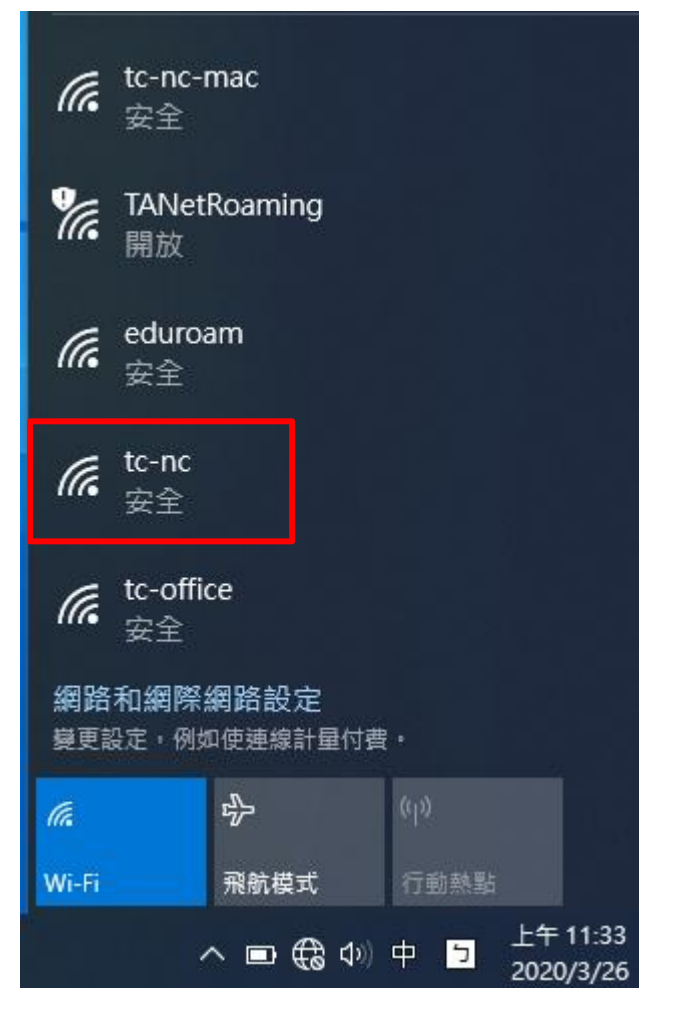

輸入帳號及密碼後按確定

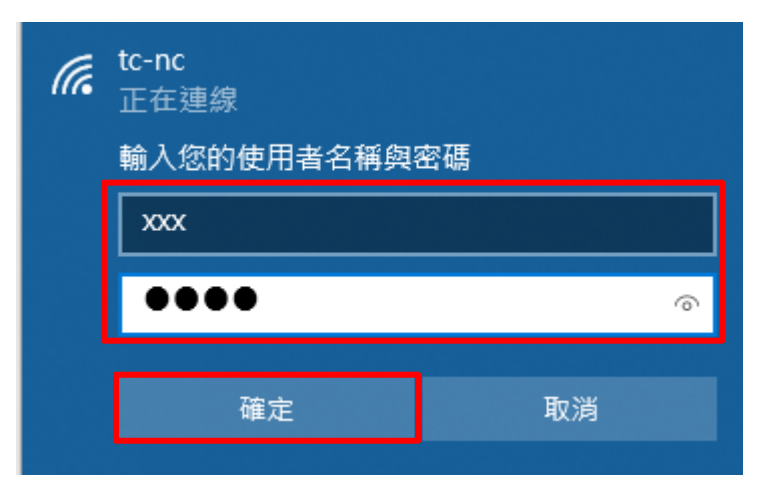

首次使用 tc-domain 若電腦缺少相關憑證時,電腦會出現警告訊息:請按「連線」

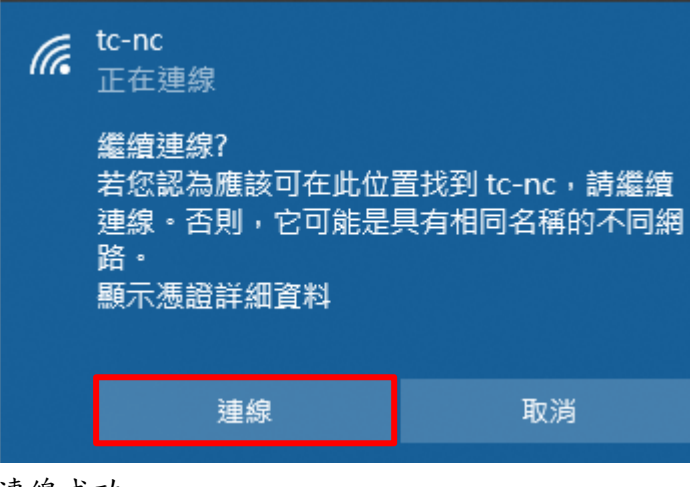

連線成功

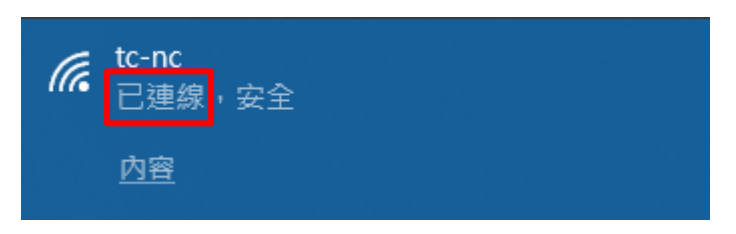

※因連線成功後會由學校 DHCP 服務取得 IP,若貴校網路規畫為使用 IP 綁定 MAC, 使用 Windows 10 較新版本新增「隨機硬體位置」功能,請關閉本項功能,才不 會產生帳號密碼認證通過卻無法使用的現象。

方法如下: 開始→設定→網路和網際網路→Wi-Fi→隨機硬體位置關閉

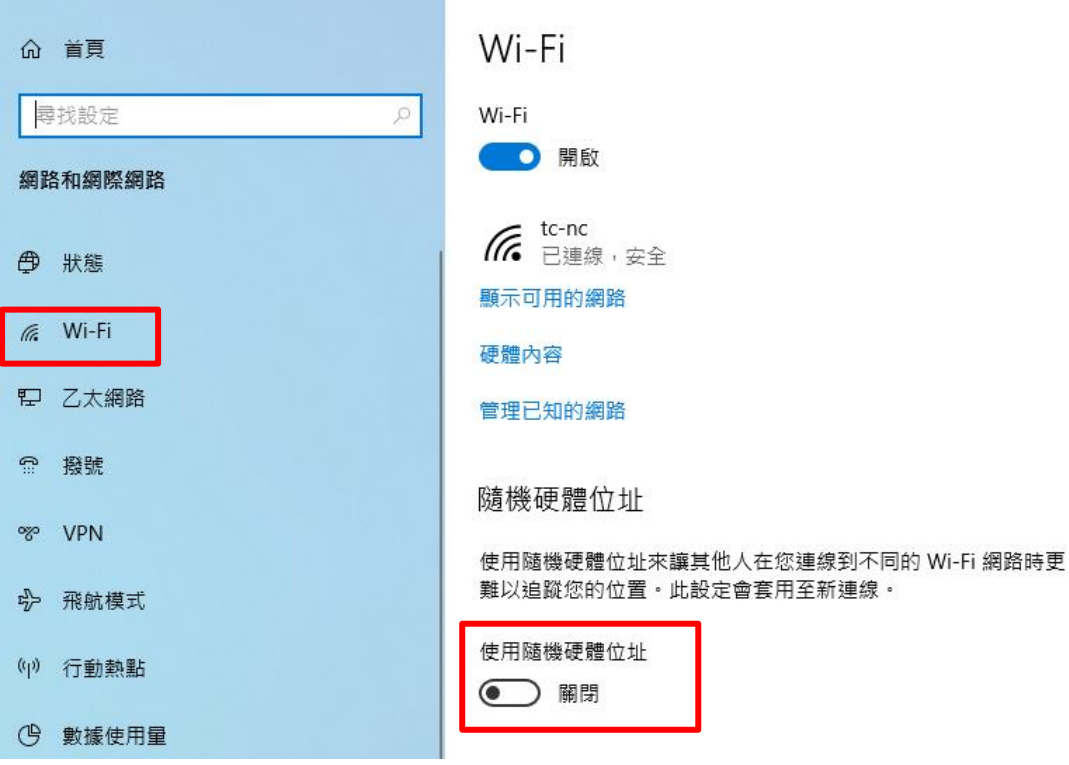

Android 設定連線 tc-[domain]設定方式 選擇連線 SSID tc-[domain]

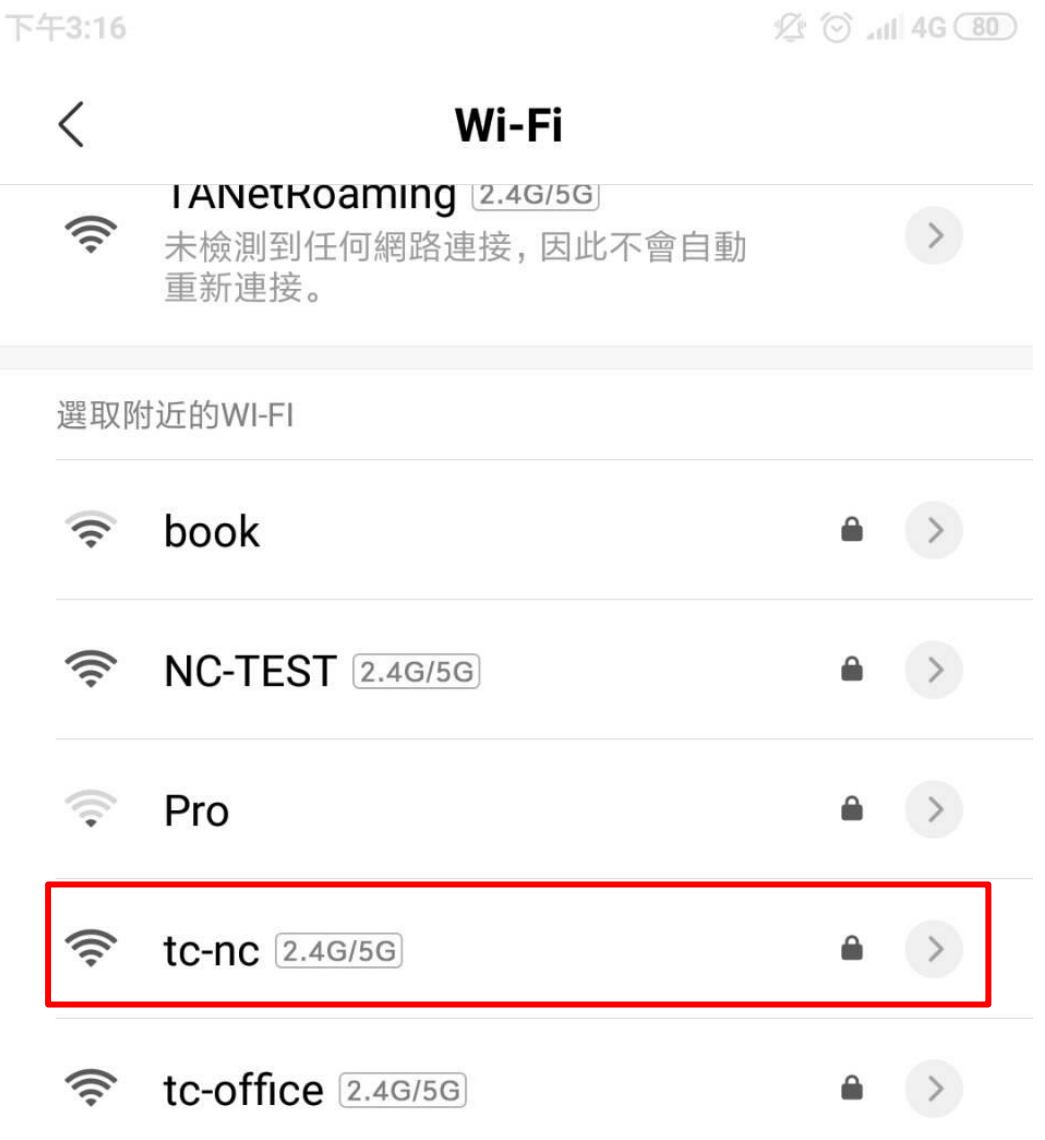

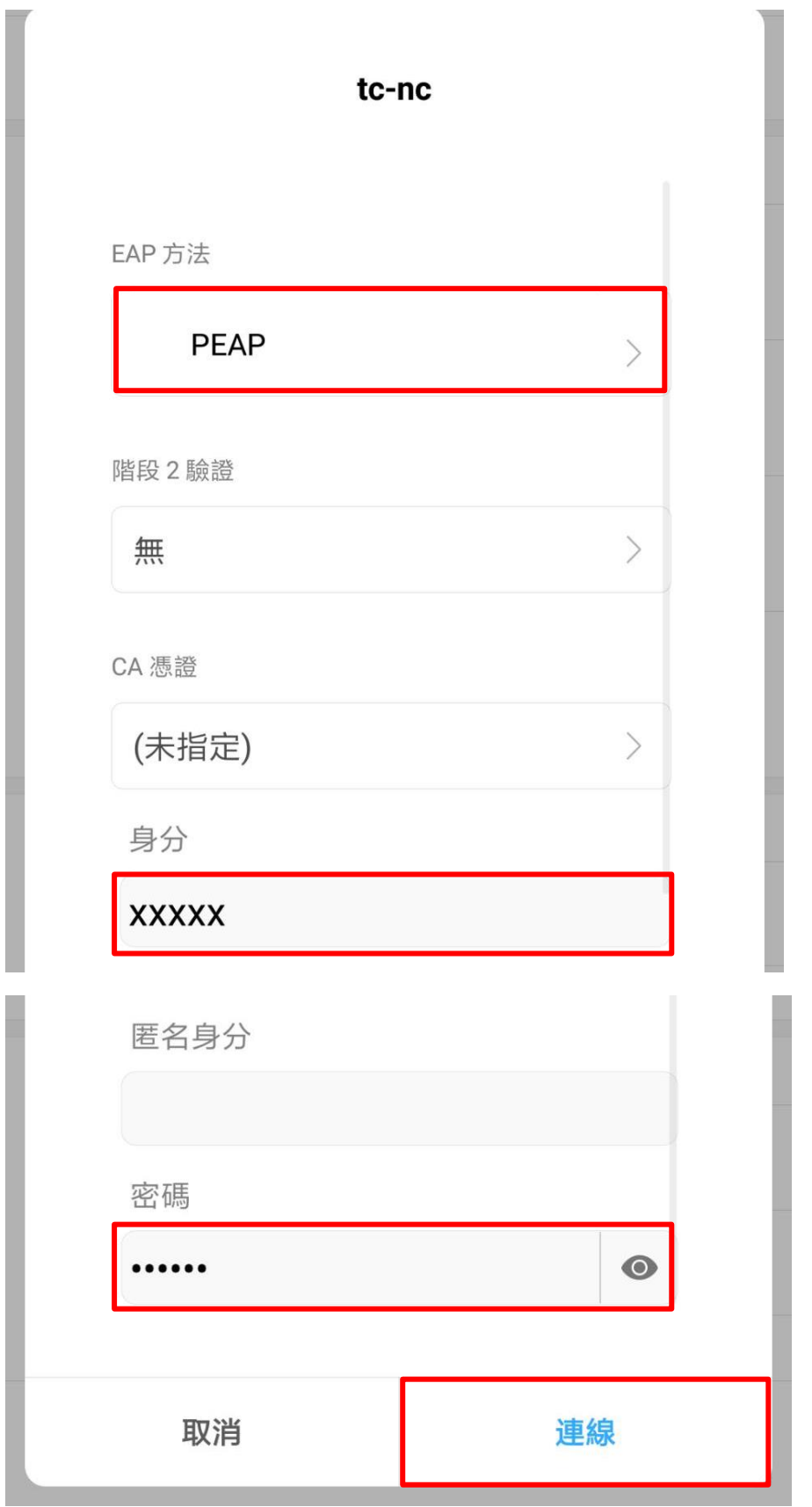

# 連線成功

下午3:19

3.8KB/s  $\circled{2}$  ( all  $\circled{3}$  (79)

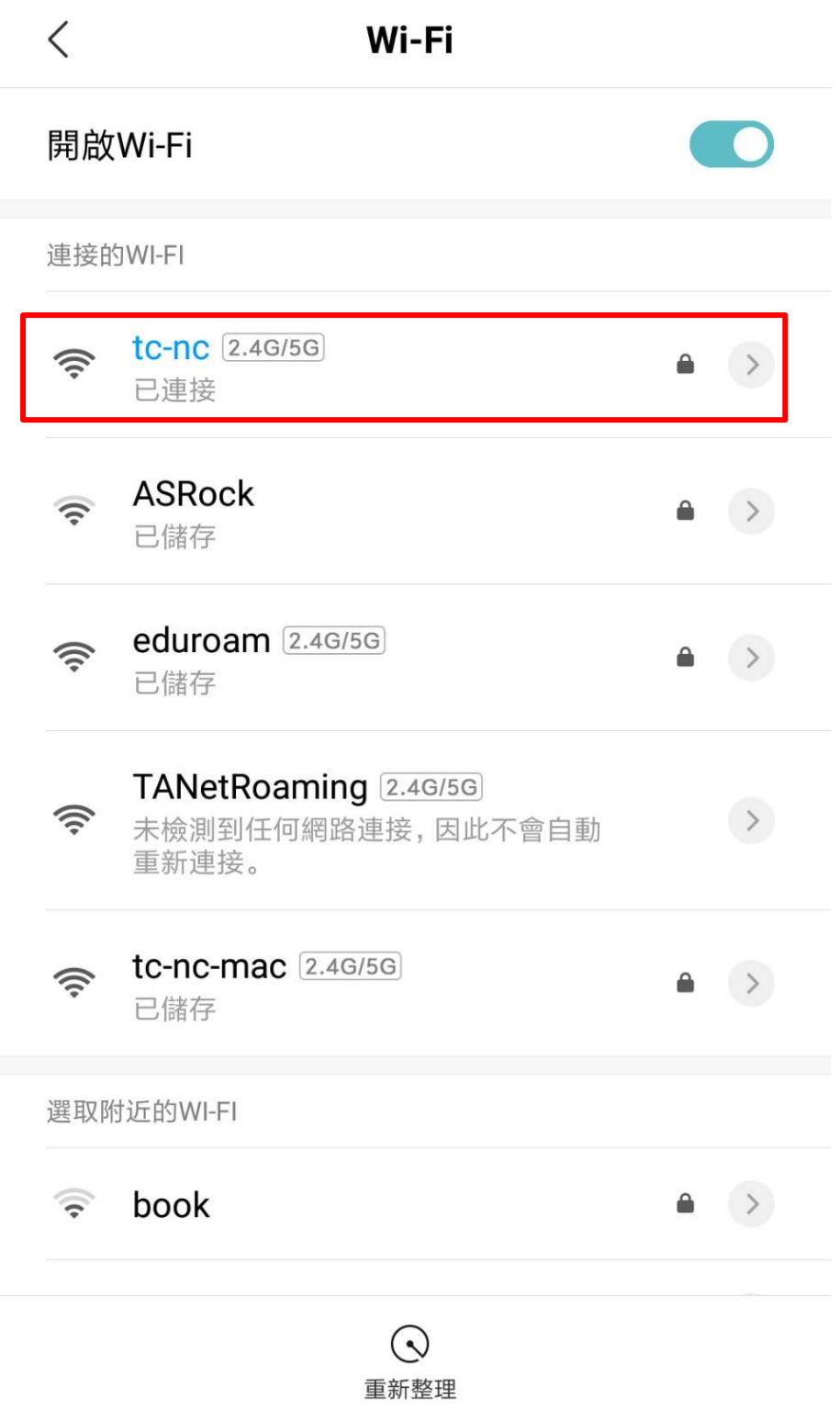

iOS 設定連線 tc-[domain]設定方式

# 開啟 iPhone 設定→Wi-Fi 畫面

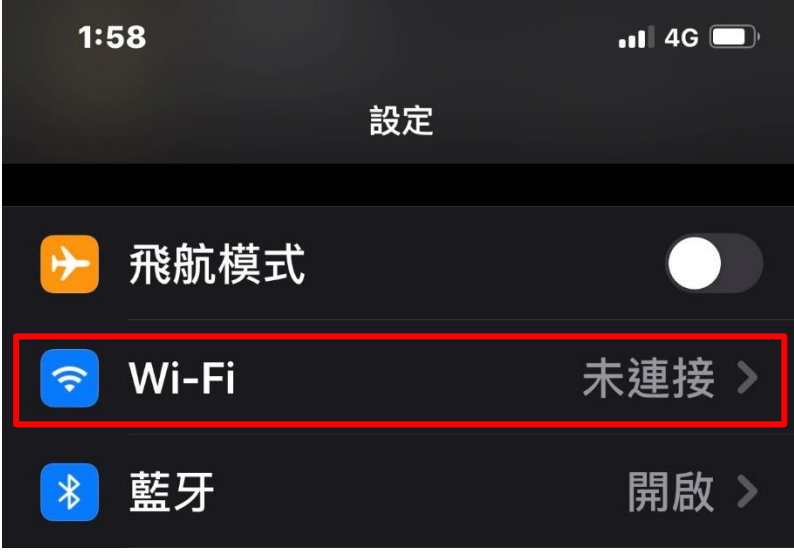

選擇連線 SSID tc-[domain]

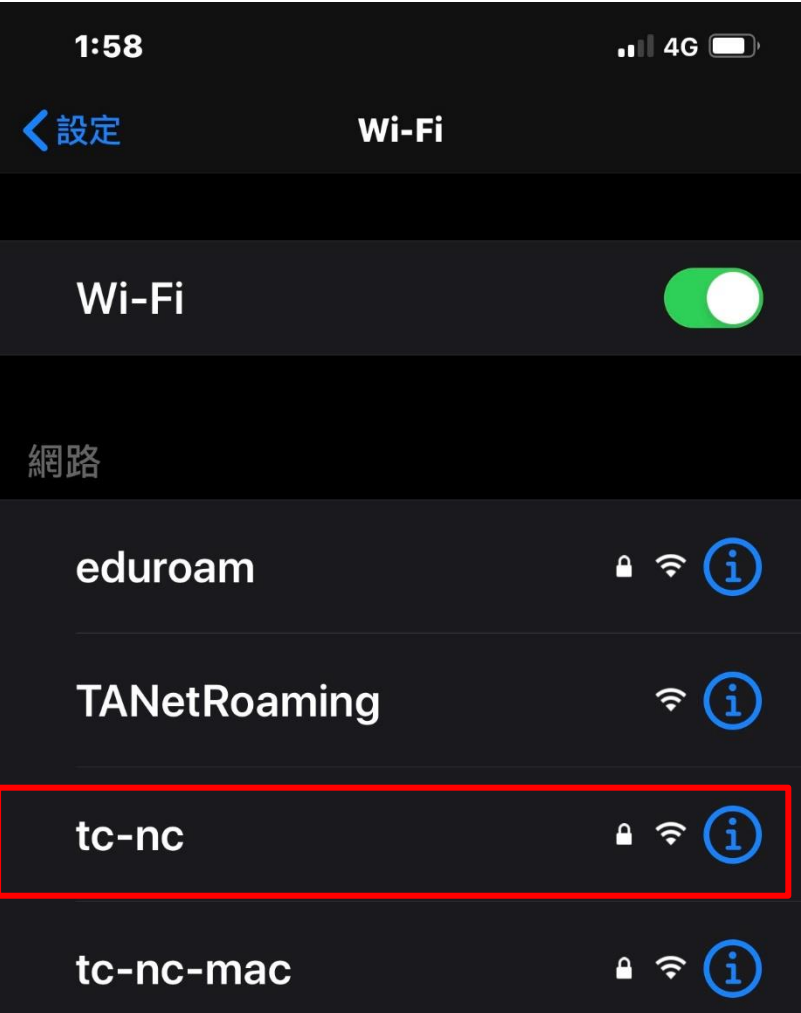

輸入使用者名稱及密碼後按加入

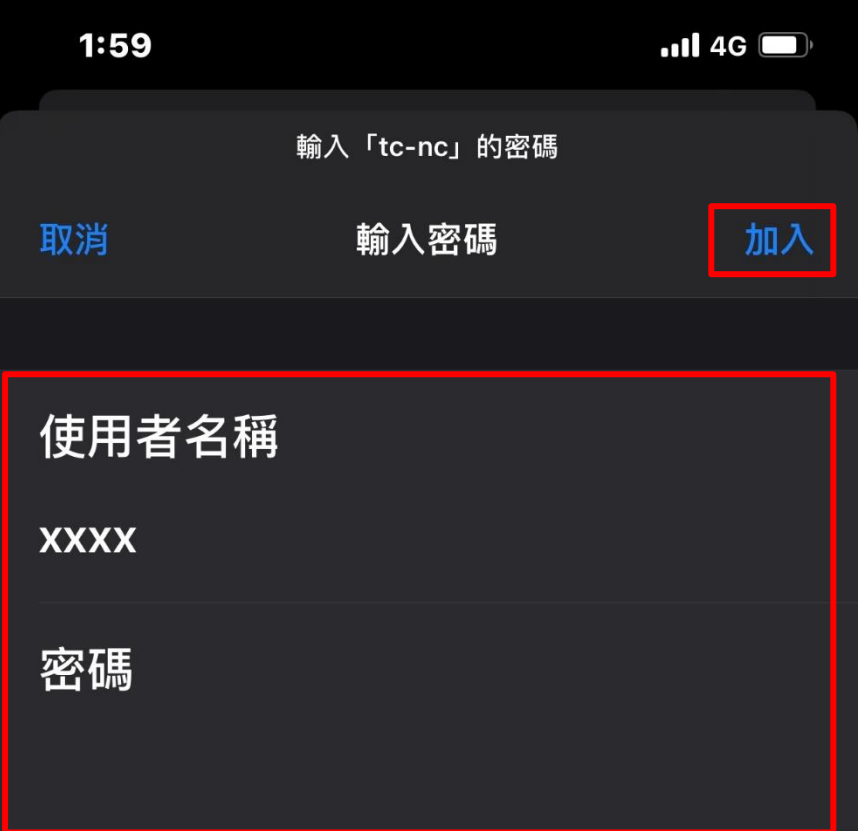

### 顯示憑證內容確認詳細資料並請選擇信任

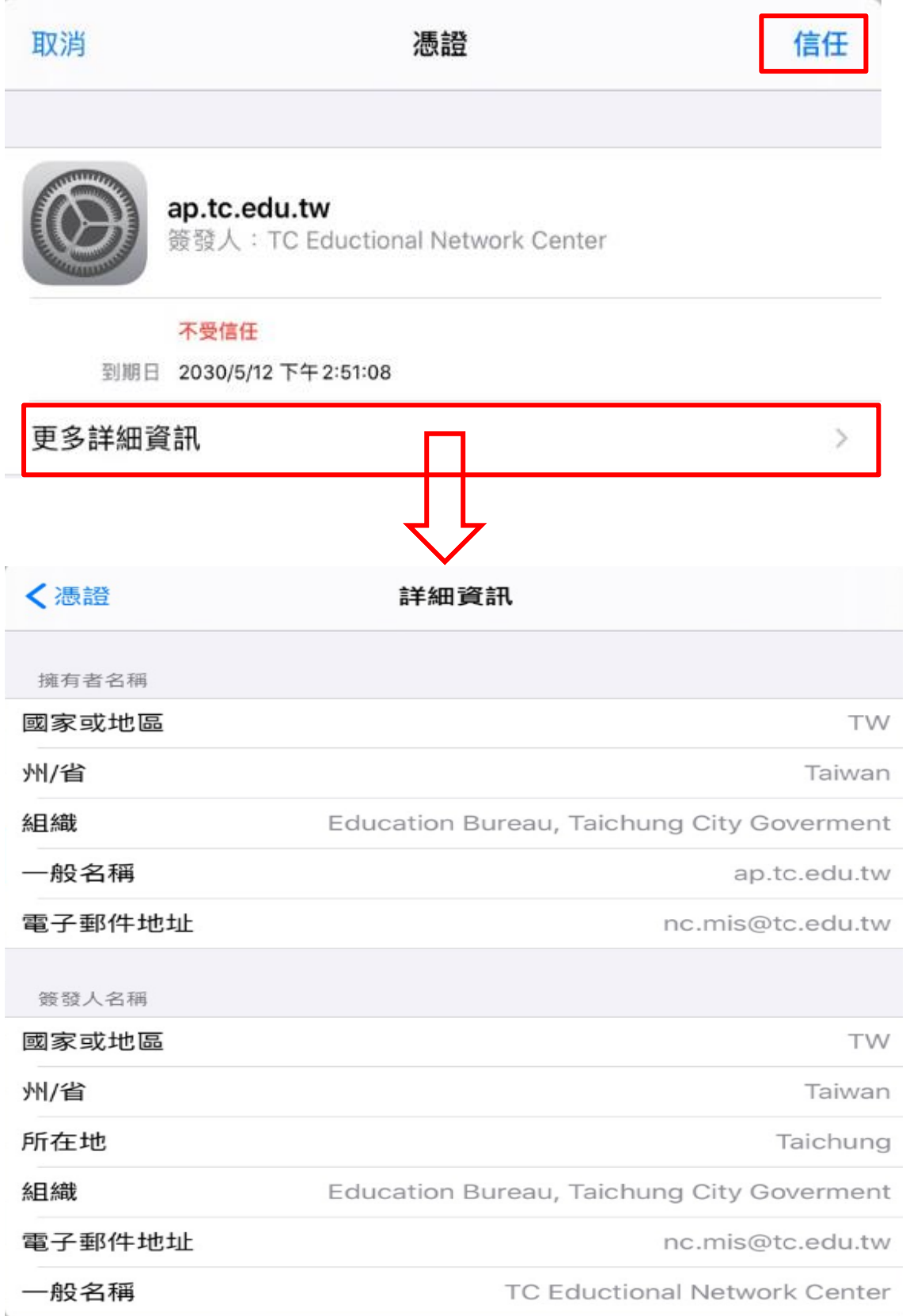

完成連線並確認連線資訊(若第一次無法順利連上請再重複以上步驟)

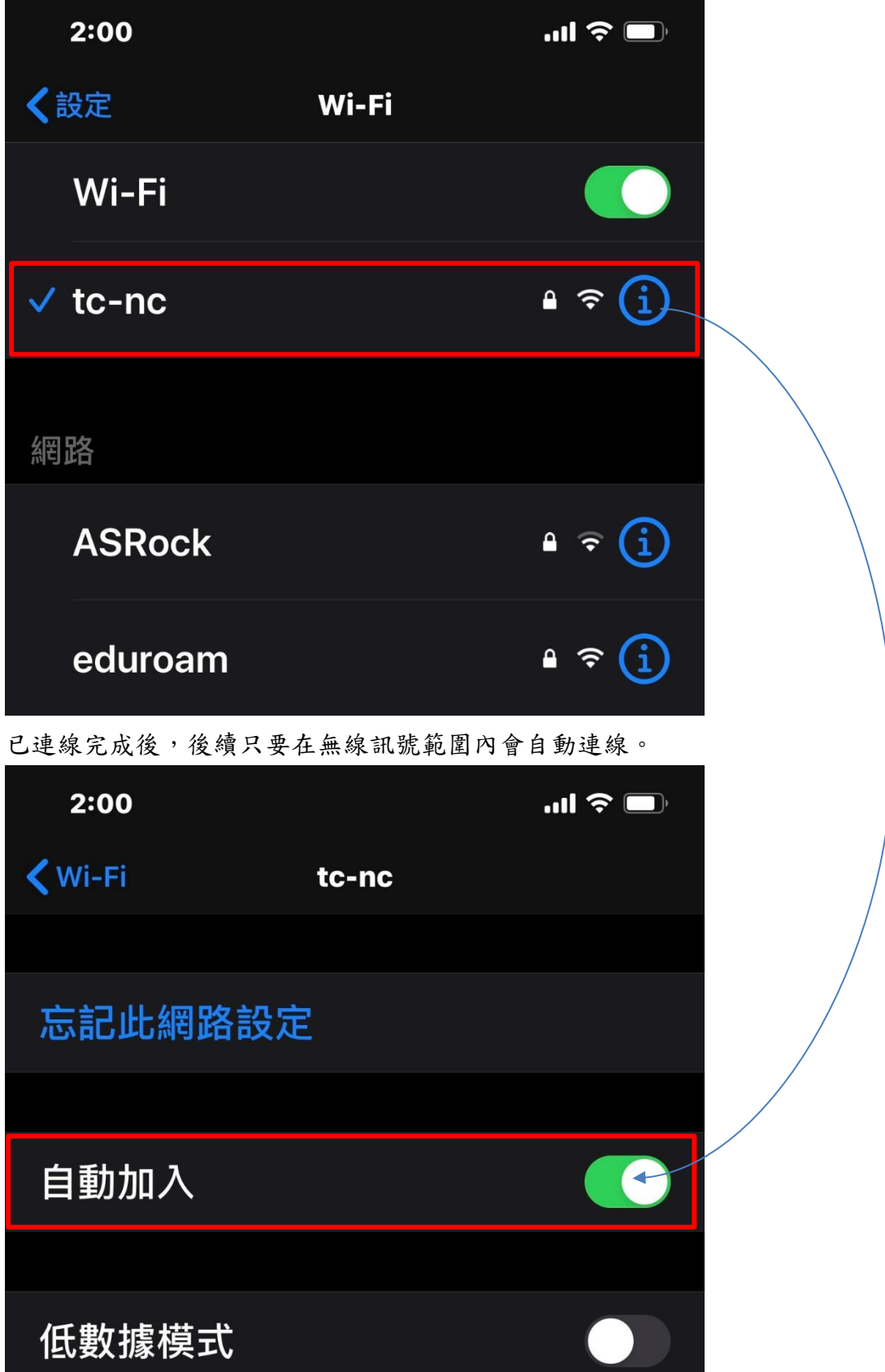